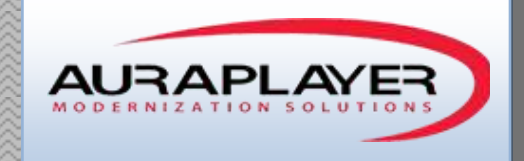

# Installation Guide

Installing AuraPlayer Components for EBS 12.x

AuraPlayer Support Team This document is the sole property of AuraPlayer Ltd., it cannot be communicated to third parties and/or reproduced without the written authorization from AuraPlayer Ltd.

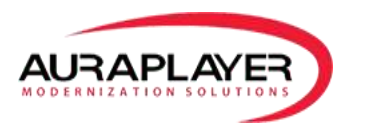

# **Table of Contents**

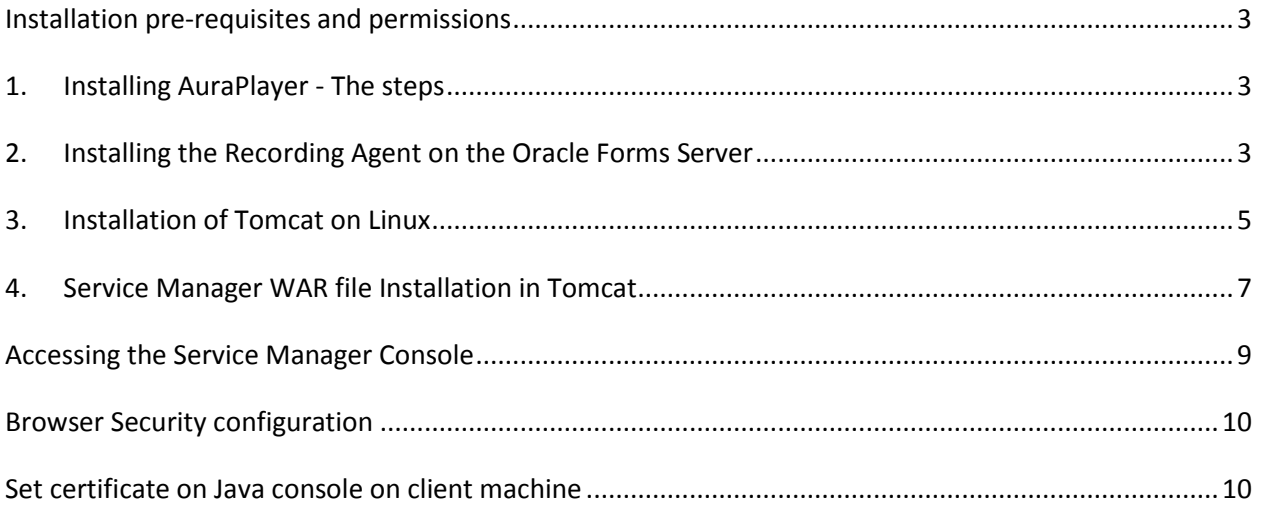

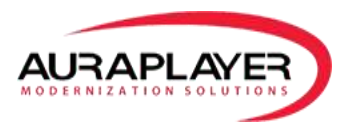

# **Installation Requirements**

# <span id="page-2-0"></span>**Installation pre-requisites and permissions**

Pre-Requisites: Please see the AuraPlayer pre-requisites document for full details

- 1. Oracle Forms server version 9i and up or EBS version 12.X and up
- 2. Oracle Forms server machine with Weblogic 10.x installed

Permissions to:

- 1. Add a jar file and a properties file to the Java folder of Oracle Forms server
- 2. Edit the formsweb.cfg file on the Oracle Forms Server machine
- 3. Restart the Oracle Forms server in order to complete installation (if it is on version 11g)

# **Installation files**

The following files will be sent to you upon installation:

- 1. AuraPlayerAgent.jar
- 2. Auraplayer.properties
- 3. ServiceManager.war
- 4. AuraPlayerCertificate.p12

# **Installation Process**

# <span id="page-2-1"></span>1. **Installing AuraPlayer - The steps**

- 1. Copy jar and properties files to the Forms Server.
- 2. Set the classpath of the Forms to point to the new jar file that was copied.
- 3. Restart Forms server.
- 4. Deploy AuraPlayer's ServiceManager on Tomcat server (may be installed on the same server).
- 5. Install certificate on the client machine, and run ServiceManager. (required only to the machine that performs recording).

# <span id="page-2-2"></span>**2. Installing the Recording Agent on the Oracle Forms Server**

1. Copy the **AuraPlayerAgent.jar** and the **auraplayer.properties** files to Java home directory on the Oracle Forms server machine

**Forms 11g R2** - <Middleware Home>\FRMHome\forms\java for example: C:\Oracle\Middleware\FRMHome\forms\java

- 2. If you are adding other jar files to your Oracle Forms environment, such as WebUtils, and you are signing them as part of your Oracle Forms deployment process, you have to **sign** AuraPlayerAgent.jar as well with the same certificate in order to avoid security collisions.
- 3. Add the AuraPlayerAgent.jar file to Oracle Forms' classpath. This can be done either by editing the Forms configuration section of your Form or by creating a new configuration section for AuraPlayer.

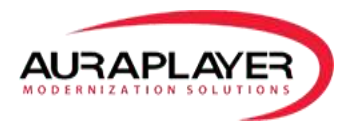

You can do it by editing the Forms configuration in weblogic's Enterprise Manager in **Section 1**, or by editing the formsweb.cfg directly.

The location of formsweb.cfg is:

Forms 11g R2 -<Forms Home config>\applications\formsapp\_11.1.2\config

For example:

C:\Oracle\Middleware\user\_projects\domains\FRMDomain\config\fmwconfig\servers\WLS\_FORMS\appl ications\formsapp\_11.1.2\config

You must edit the formsweb.cfg file in notepad++ and add the **AuraPlayerAgent.jar** to the **archive parameter,** as follows:

Find **"archive\_"** and add AuraPlayerAgent.jar to the end of the line. For example:

**archive\_jini**= AuraPlayerAgent.jar ,frmall\_jinit.jar **archive**= AuraPlayerAgent.jar,frmall.jar

4. Make sure that in the parameter *otherparams* you'll have the record parameter equal to %record% in the forms web.cfg file

For example: **otherparams=record=**%record%

5. Restart weblogic Forms Server - WLS\_FORMS to complete the installation

In the cfg file find the name of the b**aseHTMLJinitiator** html file. We will need to edit this file and add a parameter. Search for the filename found in the cfg file - it will be in same location as the apps base **appbase.htm** file.

#### Sample location of **appbase.htm** file:

/u01/install/VISION/fs1/FMW\_home/Oracle\_EBS-app1/applications/oacore/html/US/appbase.htm

6. First make a backup copy of the HTML file. Then open the HTML file and add the formsMessageListener property to the applet parameters in the file. You will need to make 2 changes:

1) After the following line:

*IEhtml += '<' + 'PARAM name=code value="' + xcode + '">';*

**Add**:

**IEhtml += '<PARAM name=formsMessageListener value="%formsMessageListener%">';** 2) Then After the following line

*NShtml += ' java\_version="%sun\_plugin\_version%" ';*

**Add**:

**NShtml += ' formsMessageListener="%formsMessageListener%"';**

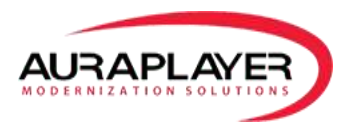

5. Please note for security sake you will need to re-sign AuraPlayerAgent.jar with the same certificate that the EBS jars were signed with during installation. You will need the keystore password you used when you originally signed the jar files during the EBS installation.

#### For example:

> jarsigner -keystore \$APPL\_TOP/admin/adkeystore.dat AuraPlayerAgent.jar AuraPlayer

If the signing of the jar files fails or if it is not possible to re-sign the jars you can work around the issue by changing the .java.policy file in the development client PC that will be performing the creation of webservices using the AuraPlayer recording toolbar.

6. (OPTIONAL - If you were unable to sign the jar files) Changing the java policy settings on the **recording** machine.

1. Go to Java installation directory:

```
<java installation>/lib/security/
```
2. Make a backup of the java.policy file, then open it in notepad++ and add the following to the bottom of the file, and save it.

#### *grant { permission java.net.SocketPermission "127.0.0.1:4444", "accept, connect, listen, resolve"; permission java.net.SocketPermission "127.0.0.1", "accept, connect, listen, resolve"; permission java.net.SocketPermission "www.oraplayer.com:80", "connect, resolve"; permission java.io.FilePermission "<<ALL FILES>>", "read, write, delete, execute"; };*

*grant { permission java.security.AllPermission; permission java.util.PropertyPermission "java.security.policy", "write"; };*

# <span id="page-4-0"></span>**3. Installation of Tomcat on Linux**

#### **Install Java 7:**

1. Download Java installation: in the SSH console:

wget --no-cookies --no-check-certificate --header "Cookie: gpw\_e24=http%3A%2F[%2Fwww.oracle.com%](http://2fwww.oracle.com/)2F; oraclelicense=accept-securebackup-cookie" "[http://download.oracle.com/otn-pub/java/jdk/7u60-b19/jdk-](http://download.oracle.com/otn-pub/java/jdk/7u60-b19/jdk-7u60-linux-x64.rpm)[7u60-linux-x64.rpm](http://download.oracle.com/otn-pub/java/jdk/7u60-b19/jdk-7u60-linux-x64.rpm)"

2. Install Java version by writing in the SSH console:

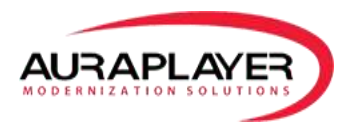

 $rpm - i$  jdk....

For example:

rpm -i jdk-7u60-linux-x64.rpm

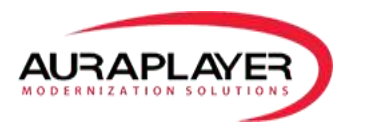

# **Install and configure tomcat (**<https://www.mulesoft.com/tcat/tomcat-linux>**)**

- 1. Download tomcat server: wget <http://www.apache.org/dist/tomcat/tomcat-7/v7.0.55/bin/apache-tomcat-7.0.55.tar.gz>
- 2. Unzip tomcat: tar xvzf apache-tomcat-7.0.55.tar.gz
- 3. Under /apache-tomcat-7.0.55/bin directory edit startup.sh
- 4. Define JRE\_HOME By adding to the script: **export JRE\_HOME= /usr/java/jdk1.7.0\_60/jre/**
- 5. In the file /conf/tomcat-users.xml, in the Tomcat installation directory add the users that will use AuraPlayer:

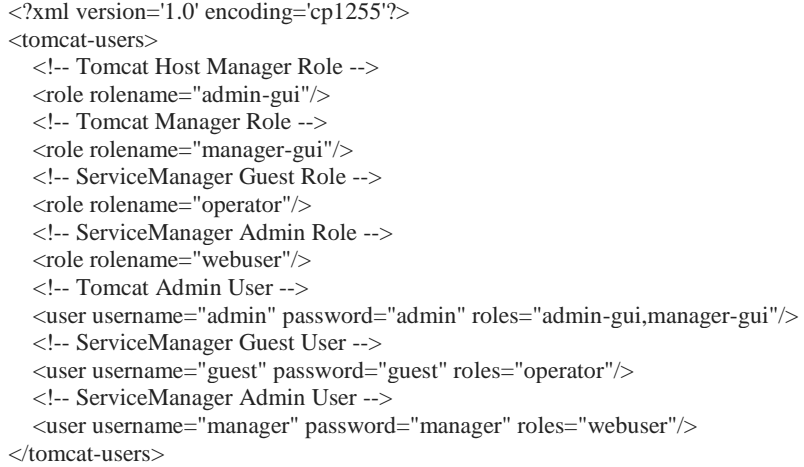

6. Start tomcat: ./startup.sh

The Tomcat default port is: 8080

# <span id="page-6-0"></span>**4. Service Manager WAR file Installation in Tomcat**

#### **Deploy Service Manager (Using Tomcat Manager)**:

- 1. Login to Apache Tomcat manager.
- 2. In **War file to deploy** click **Choose File,** and find your ServiceManager.war
- 3. Click Deploy

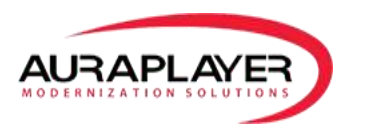

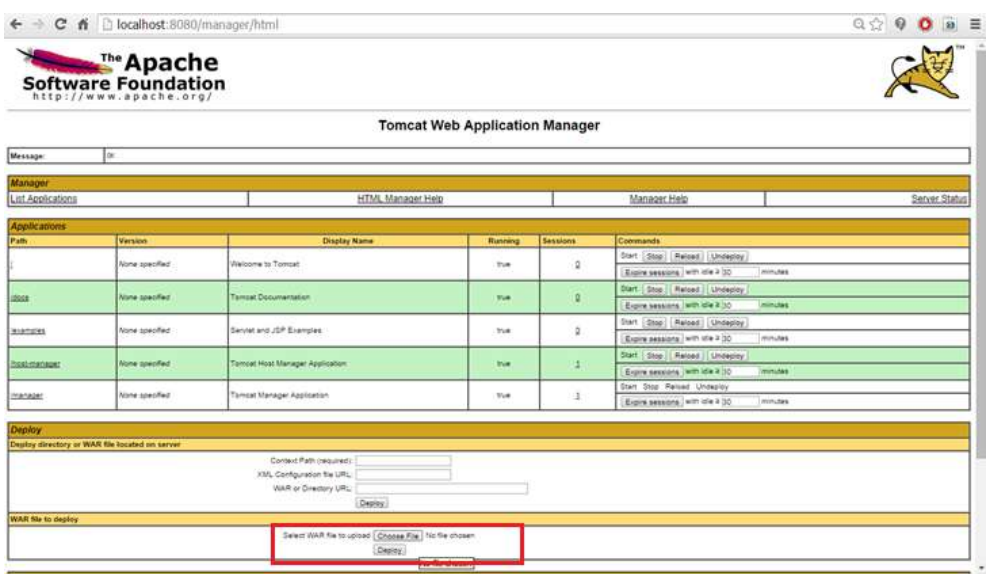

# **Deploy Service Manager (Manually)**:

- 1. Shutdown Tomcat Server
- 2. Copy ServiceManager.war to the webapps directory under Tomcat Installation e.g. C:\Program Files\Apache Software Foundation\Tomcat 7.0\webapps
- 3. Add users to tomcat: Under /conf/tomcat-users.xml, in the Tomcat installation directory, paste the following content

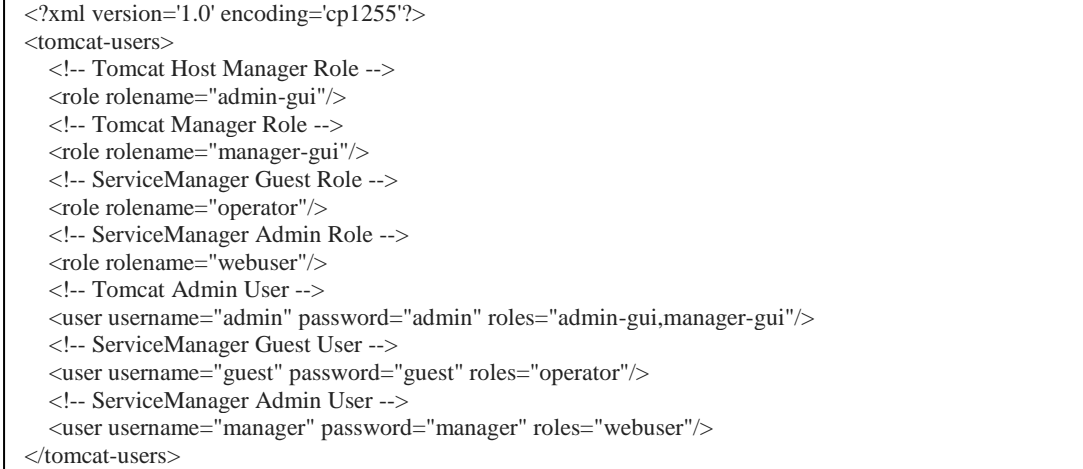

4. Start Tomcat Server

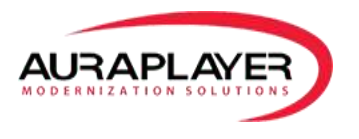

# <span id="page-8-0"></span>**Accessing the Service Manager Console**

You can access the ServiceManger, by entering the server's URL and adding /ServiceManager. For example: [http://<Tomcat Server>:<port>/ServiceManager](http://weblogicserver:7007/ServiceManager)

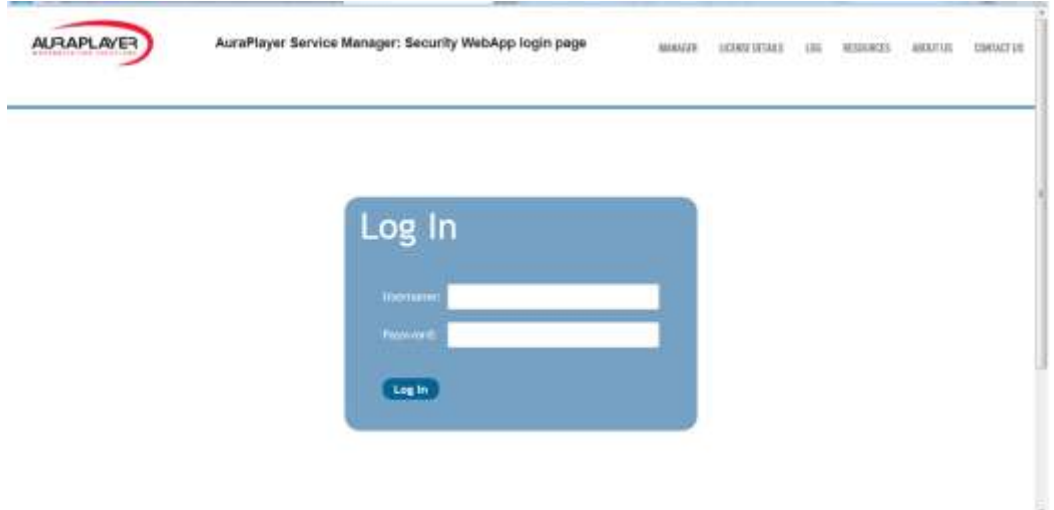

The user name and password are your weblogic admin passwords.

Once you enter your credentials you'll get to the following main screen:

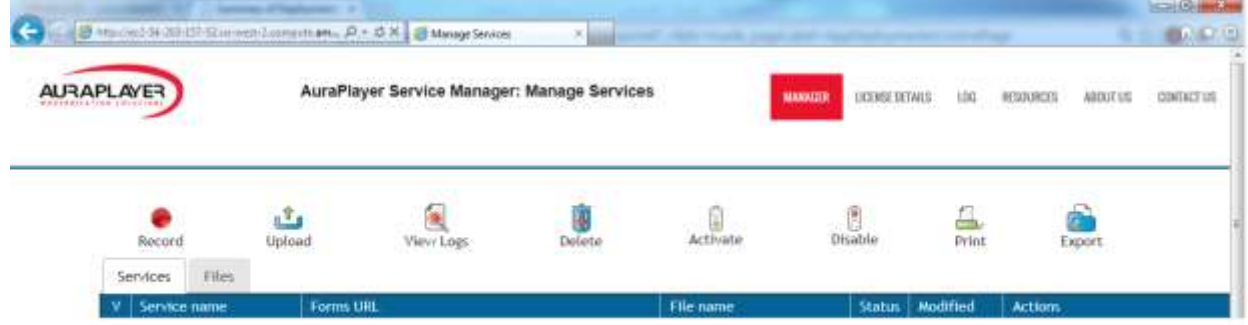

**Please refer to the Service Manager user guide for more information.**

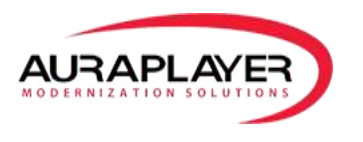

# <span id="page-9-0"></span>**Browser Security configuration**

# <span id="page-9-1"></span>**Set certificate on Java console on client machine**

If you have not signed AuraPlayer jar on the forms server, when you want to perform recording, you have to import the certificate into the client Java Console.

- 1. Open Java Console from Start->Control Panel->Java
- 2. Go to Security tab
- 3. Click on "Edit Site List…"

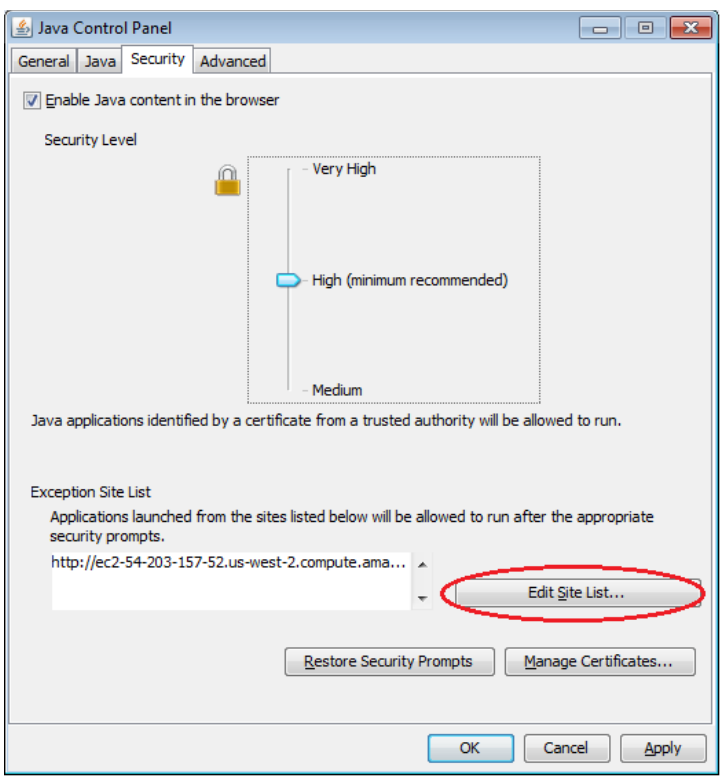

4. Click on "Add", and add the host and port of your Oracle Forms server (in this example: http://ec2- 54-203-157-52.us-west-2.compute.ama:9001/, where the forms URL is on: http://ec2-54-203-157- 52.us-west-2.compute.ama:9001/forms/frmservlet?config=ComplexScenario)

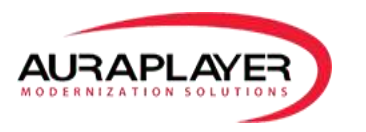

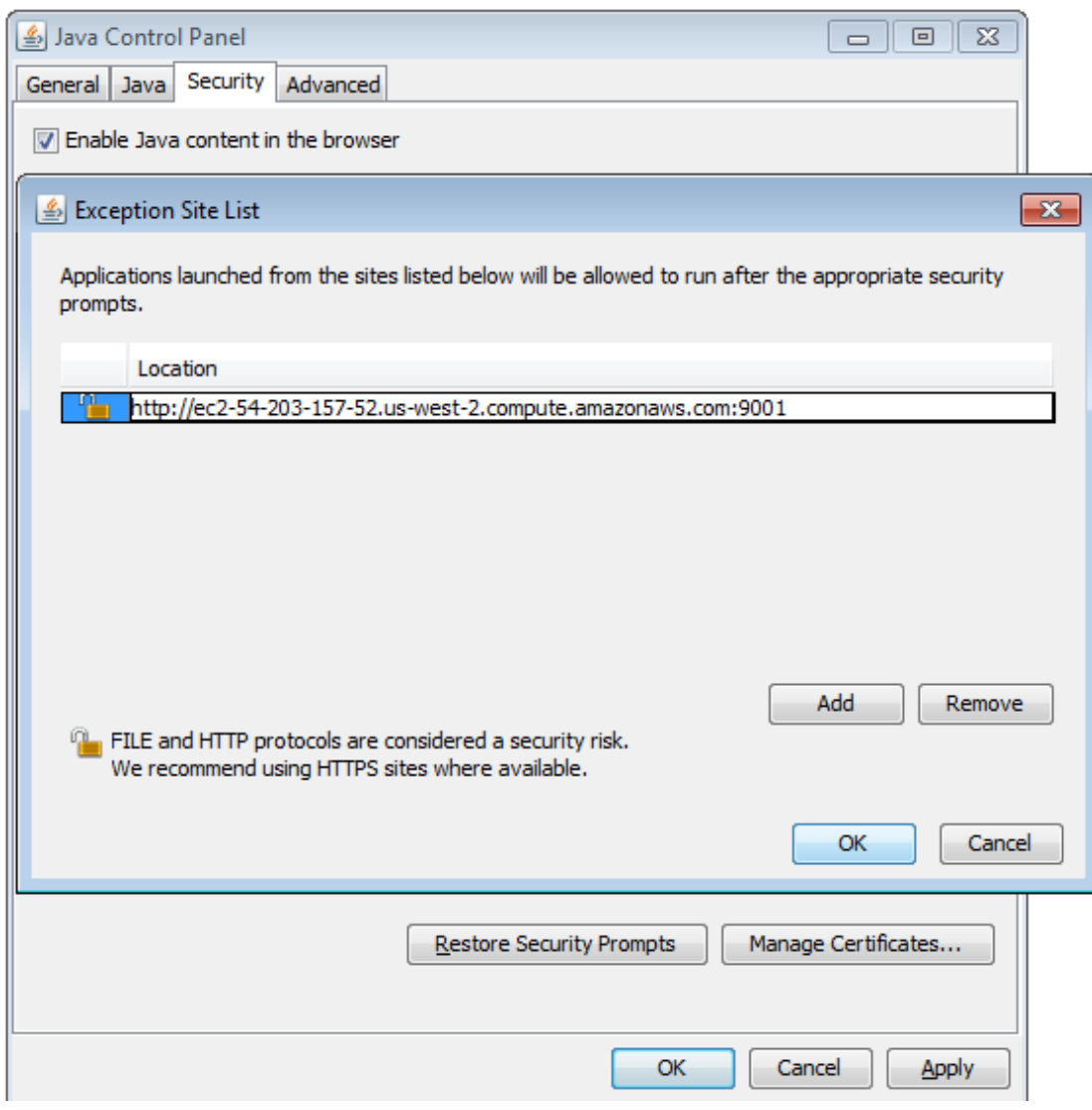

5. Press on "Manage Certificates..."

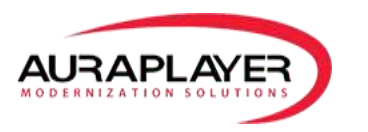

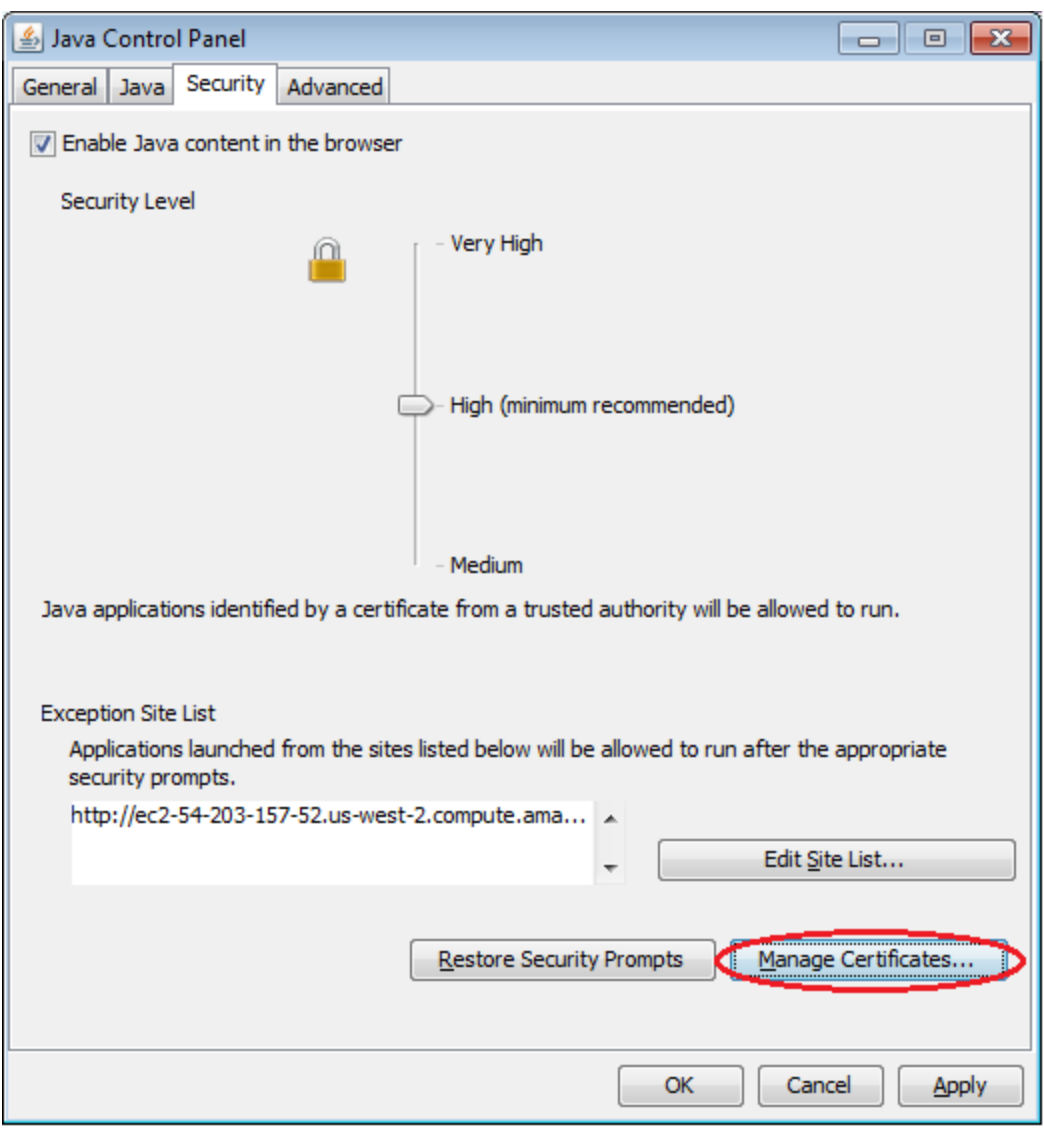

- 6. Select Certificate Type: "Trusted Certificates"
- 7. Click on import button
- 8. Select AuraPlayerCertificate.p12 file Make sure you'll see OraPlayer LTD on the "Issued To" table.

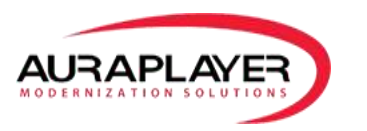

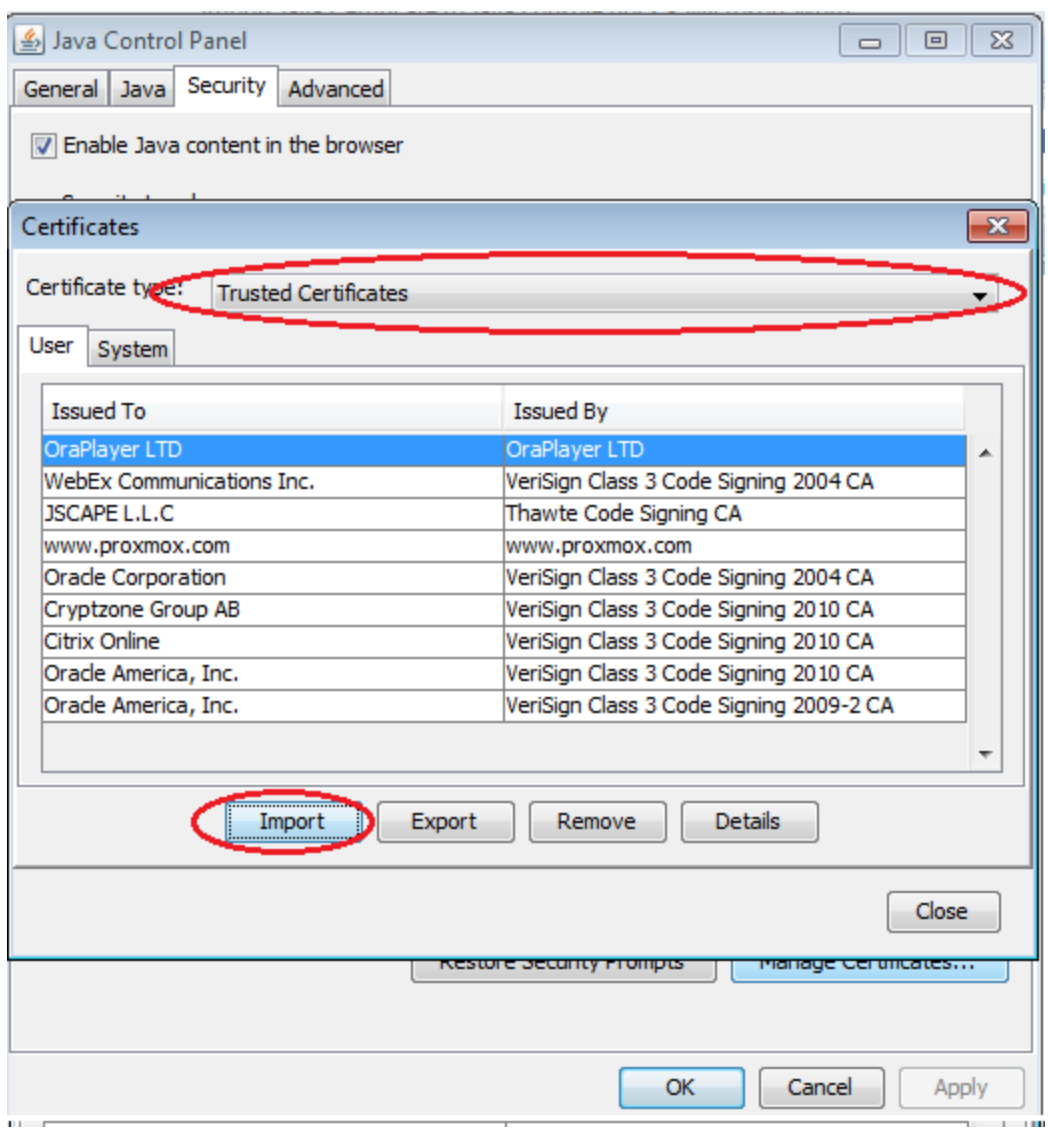

- 9. Go to Signer CA
- 10. Click on import button
- 11. Select AuraPlayerCertificate.p12 file
	- Make sure you'll see OraPlayer LTD on the "Issued To" table.

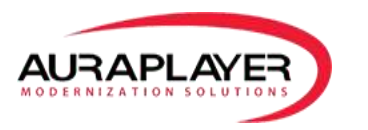

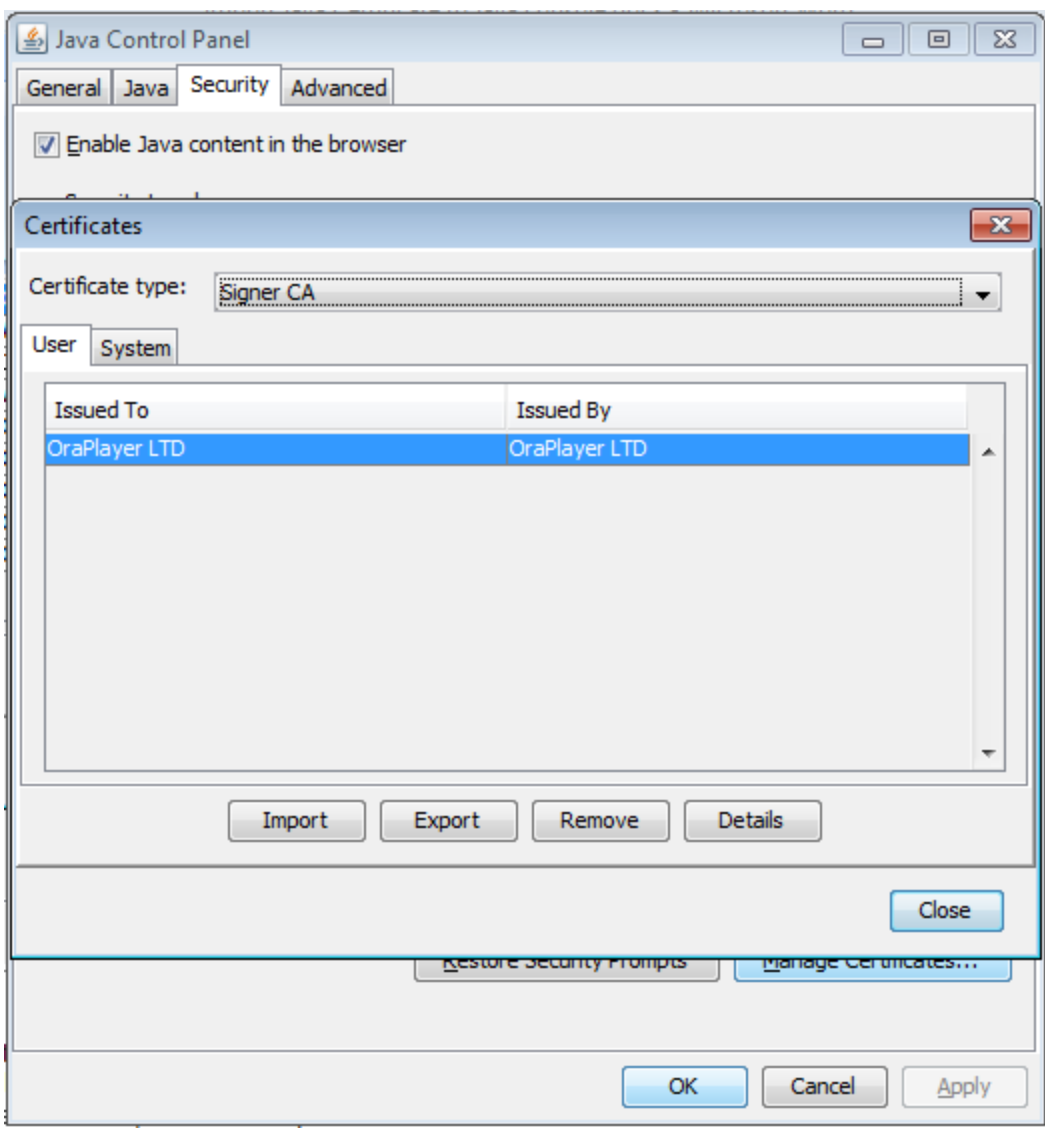